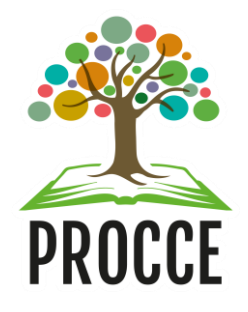

# **Manuais do Módulo de Extensão - Sigaa Cadastrar Projeto**

Esta funcionalidade permitirá ao usuário cadastrar uma Ação de Extensão na modalidade **Projeto**.

# **1 Acesse** <https://sigaa.ufopa.edu.br/> **e faça login no sistema.**

**Para técnicos Administrativos:** clique no módulo "Extensão" e depois em "Submeter propostas:

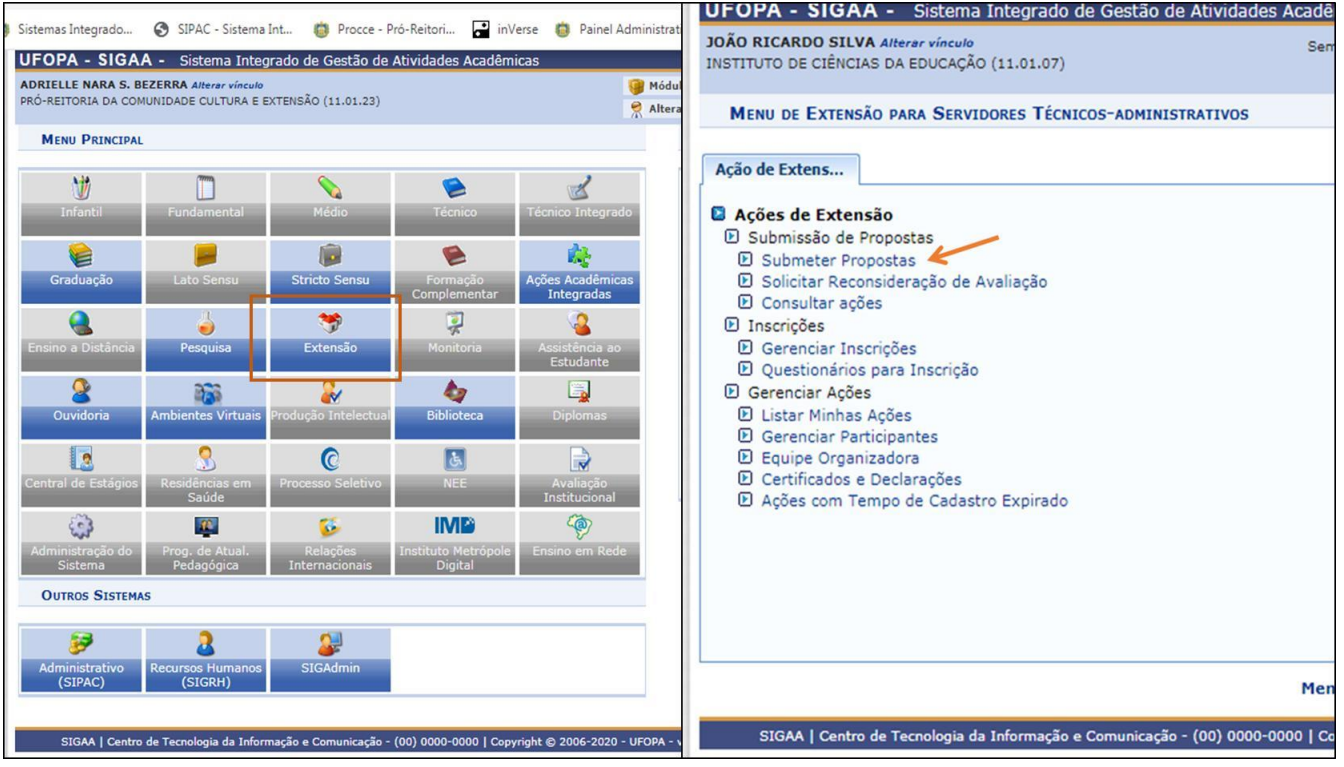

**Para docentes**: Clique no Portal do Docente e no Menu Extensão. Em seguida selecione "Ações de extensão", "submissões de propostas" e "submeter proposta":

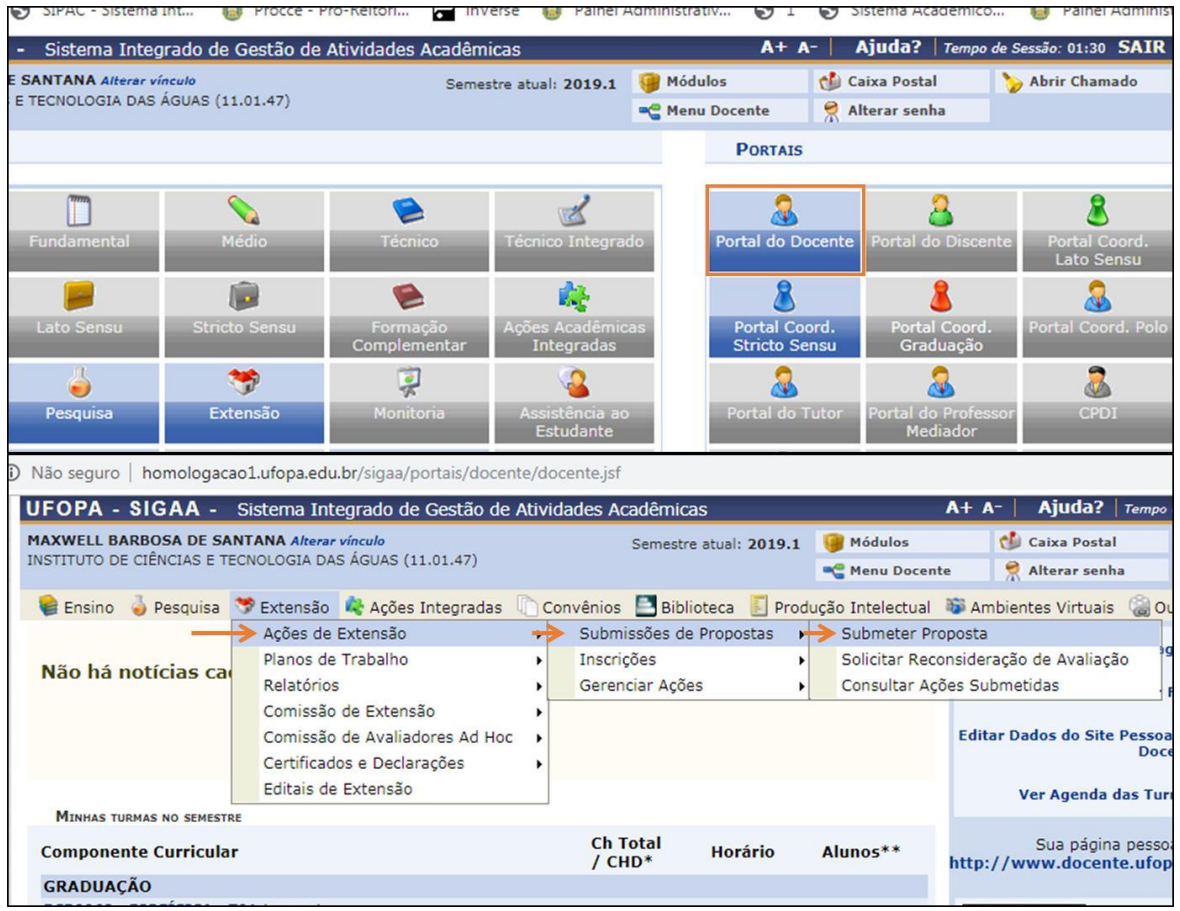

**Observação**: *O sistema salva o cadastro automaticamente após avançar a primeira tela. Caso queira retomá-lo posteriormente, acesse: Ações de Extensão* → *Gerenciar Minhas Ações > Listar minhas ações.*

# **2 Dados gerais da ação**

### *2.1 Informações gerais do projeto*

Nesta tela o proponente informará dados básicos da ação de extensão ou de cultura: Título; Ano; Período de Realização; Área de Conhecimento CNPQ; Abrangência; Área Temática de Extensão; Coordenador etc.

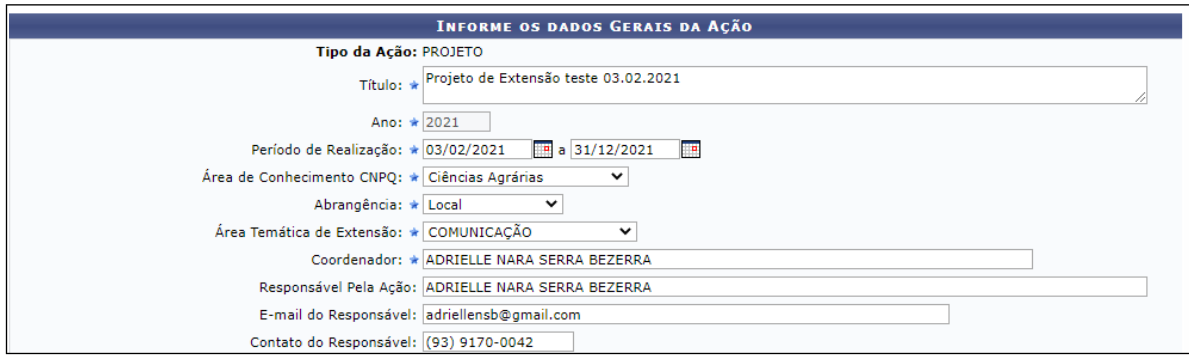

- **Período de Realização**: Informe o período indicando a data no espaço indicado ou clique no ícone para selecioná-la no calendário. *Atenção para o período de vigência definido na Resolução Consepe nº 254/2018 para projeto de extensão: Mínimo de 6 meses e Máximo de 1 ano.*
- **Área Temática de Extensão**: Selecione a área em que a temática da ação está vinculada, de acordo com a Política Nacional de Extensão: Comunicação, Cultura, Direitos Humanos e Justiça, Educação, Meio Ambiente, Saúde, Tecnologia e Produção ou Trabalho.
- **Coordenador**: Informe o nome do coordenador do projeto. *Obs: Somente o coordenador pode submeter a proposta e somente docentes e técnicos administrativos em educação com formação em nível superior podem atuar como coordenadores de ações de extensão.*
- **Responsável pela ação, e-mail e telefone**: Nestes campos devem ser informados o nome do coordenador da ação, seu e-mail e telefone.

**Obs**: Posicione o cursor do mouse sobre o ícone **[2]**, para mais informações sobre o preenchimento dos campos.

### *2.2 Objetivos de desenvolvimento sustentável*

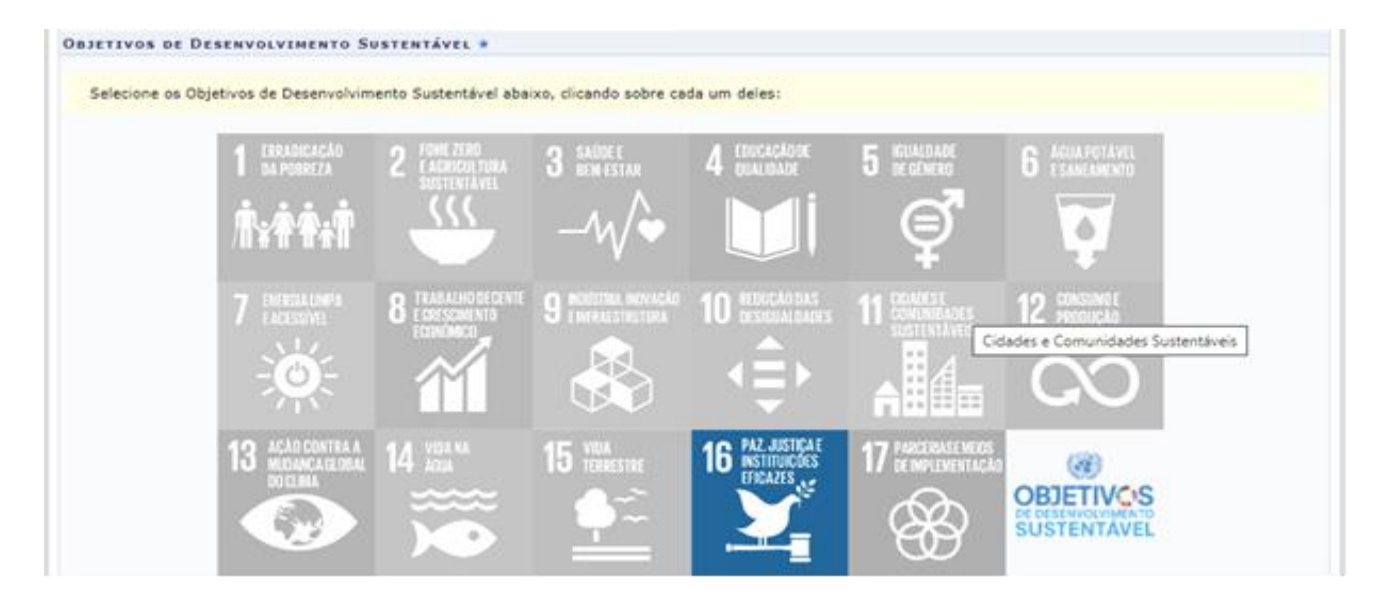

### *2.3Público-alvo do Projeto*

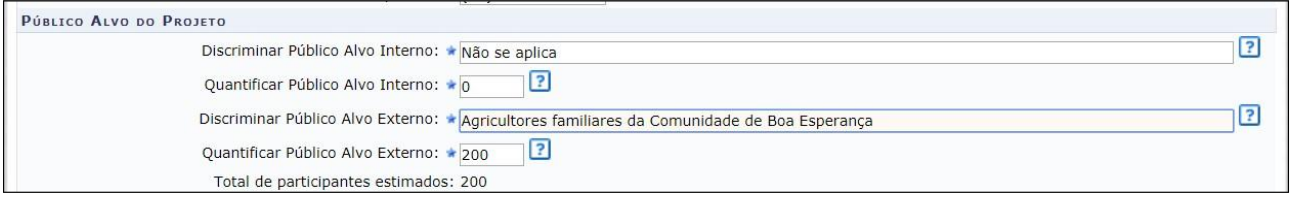

**Discriminar Público-Alvo Interno**: Qualifique o público interno que será atendido com

o projeto. Obs: *Nas ações de extensão não é obrigatório haver público-alvo interno. Neste caso, informar que "Não se aplica".*

- 2.3.2 Quantificar Público-Alvo Interno: Quantifique o público interno descrito acima. Obs: *Nas ações de extensão não é obrigatório haver público-alvo interno. Neste caso, informar o número 0.*
- **Discriminar Público-Alvo Externo**: Qualifique o público externo que será atendido com o projeto. Obs: *Nas ações de extensão é obrigatório haver público-alvo externo.*
	- **Quantificar Público-Alvo Externo**: Quantifique o público externo descrito acima; Obs:

*Nas ações de extensão é obrigatório haver público-alvo externo.*

**Total de participantes estimados**: Este parâmetro será atualizado com a soma dos critérios "Quantificar Público-Alvo Interno" e "Quantificar Público-Alvo Externo" listados acima.

#### *2.4Local de Realização*

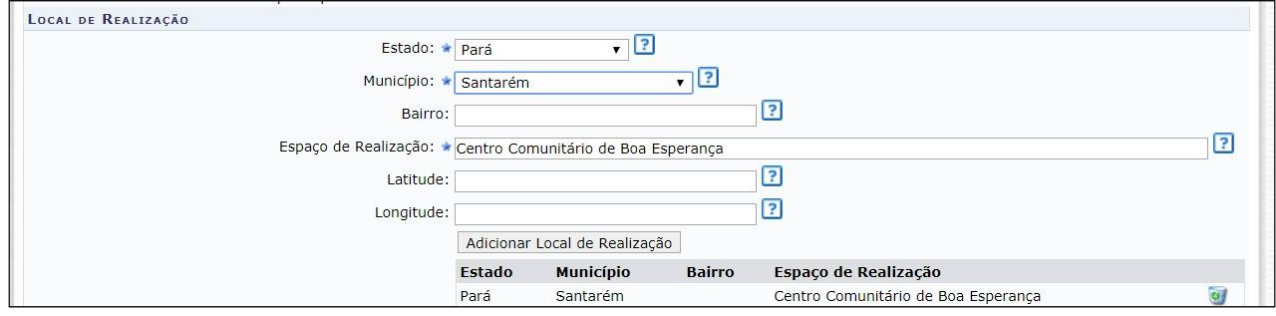

- **Estado/ Município**: Selecione o estado e o município nos quais será realizada a ação de extensão.
- **Espaço de Realização**: Defina os espaços específicos de realização da ação de extensão. Exemplo: *Campus* da Ufopa em Alenquer; Sindicato dos Trabalhadores e Trabalhadoras Rurais de Santarém; Comunidade de Boa Esperança, Unidade Básica de Saúde do Bairro Santarenzinho, etc.
	- **Bairro, Latitude e Longitude**: Não é obrigatório informar.

Obs: *Para adicionar um Local de Realização, o usuário deverá clicar em "Adicionar Local de Realização". O usuário poderá adicionar mais de um local de realização e também remover o local adicionado, clicando no ícone .*

#### *2.5Formas de Financiamento do Projeto*

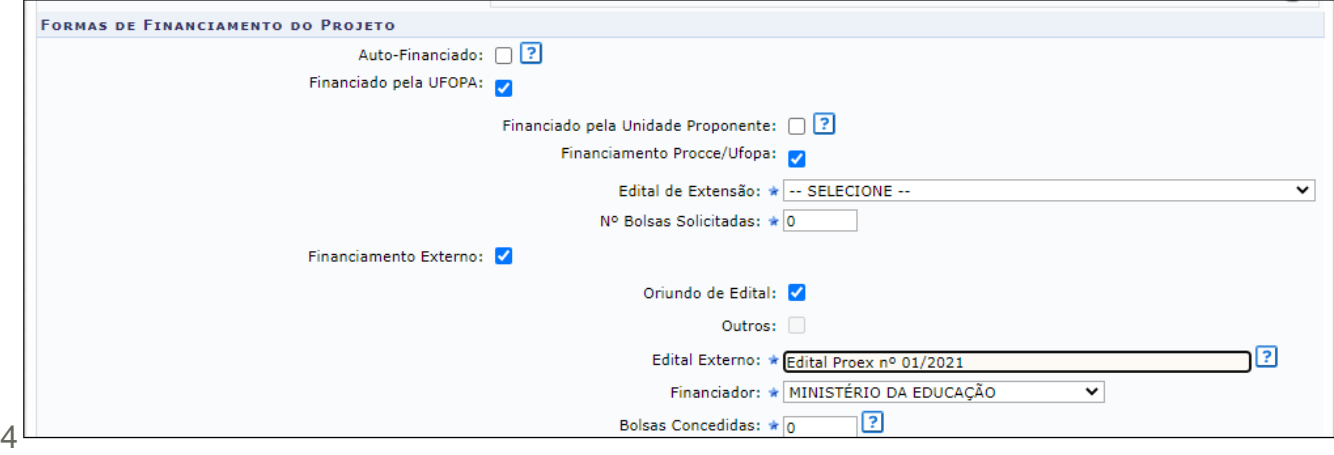

- 2.5.1 Auto-financiado: Marque esta opção sempre que não houver aporte financeiro para a realização da ação por meio de edital, ou seja, para as ações submetidas à Procce em fluxo contínuo.
- **Financiado pela Ufopa**: Selecione este campo se a ação possuir financiamento pela Ufopa. Neste caso, será necessário definir os seguintes critérios:

2.5.2.1 Financiado pela Unidade Proponente: Selecione esta opção caso o financiamento seja pela Unidade Acadêmica ou Administrativa Proponente;

 Financiamento Procce/Ufopa: Escolhendo esta opção, o usuário deverá definir o Edital de Extensão e o Nº Bolsas Solicitadas;**Financiamento Externo**: Selecione este item caso o financiamento da ação seja externo. Neste caso, será preciso informar os seguintes critérios:

> 2.5.3.1 Oriundo de Edital: Selecionando esta opção, o usuário deverá definir o Edital Externo, o Financiador e a quantidade de Bolsas Concedidas;

2.5.3.2 Outros: Selecionando esta opção, o usuário deverá fornecer o Financiador e a quantidade de Bolsas Concedidas.

#### *2.6Unidades Envolvidas na Execução*

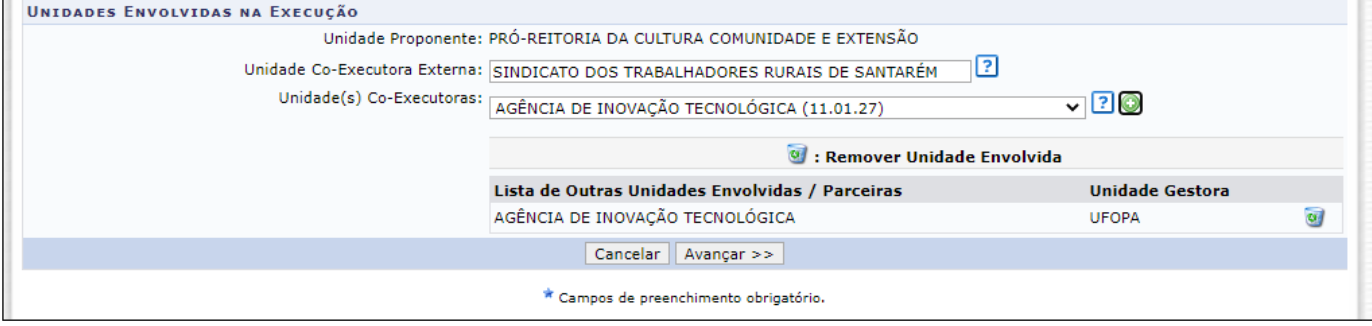

- **Unidade Proponente**: Este campo será atualizado de acordo com o Coordenador selecionado.
- **Unidades Co-Executoras Externas**: Informe as instituições externas que são parceiras na realização da ação.
- **Unidade(s) Co-Executoras**: Selecione as unidades acadêmicas ou administrativas da Ufopa que são parceiras da ação. A unidade será listada na "Lista de Outras Unidades Envolvidas/Parceiras", assim como mostra a tela acima. Para remover a unidade adicionada, clique no ícone .

### **Clique em Avançar**.

### **3 Dados do projeto**

Para inserir cada um dos itens que compõem o projeto, o usuário deverá clicar nas abas referentes a essas funções:

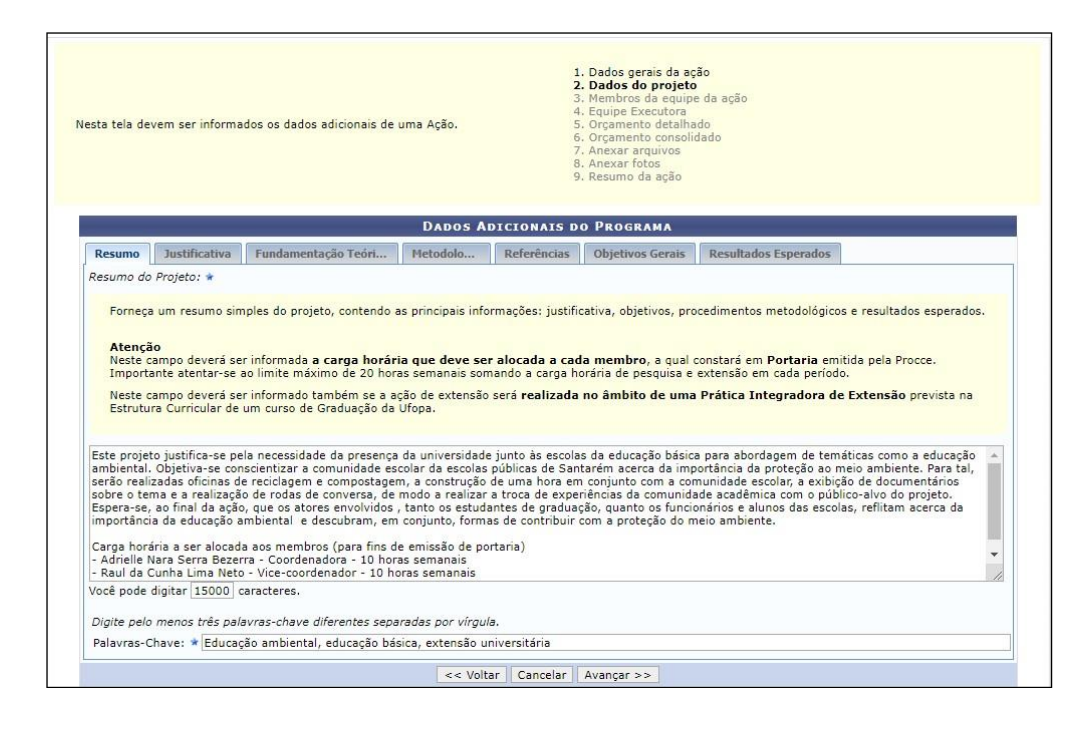

- **Resumo**: Forneça um resumo simples do projeto, contendo as principais informações: justificativa, objetivos, procedimentos metodológicos e resultados esperados.
- **Justificativa**: Demostrar a relevância do projeto para a formação do estudante e para o processo de ensino e aprendizagem, bem como o impacto e as possibilidades de transformação social para a comunidade atendida com o projeto.
- **Fundamentação Teórica**: Insira a fundamentação teórica do projeto, ou seja, a base teórica a respeito da temática e da problematização do projeto, utilizando-se como referências autores que já desenvolveram estudos sobre o assunto.
- **Metodologia**: Informar todos os procedimentos metodológicos necessários para alcançar os objetivos previstos no projeto. Incluir a descrição do acompanhamento e avaliação tanto pela equipe do projeto quanto pela comunidade atendida.
- **Referências**: Insira as referências bibliográficas citadas do projeto.
- **Objetivos Gerais**: Forneça o objetivo geral do projeto. Os objetivos específicos serão informados mais adiante.
- **Resultados Esperados**: Informe os resultados esperados para a comunidade atendida e para a Ufopa.

**Clique em Avançar**.

## **4 Membros da equipe**

O usuário deverá definir os membros da ação de extensão.

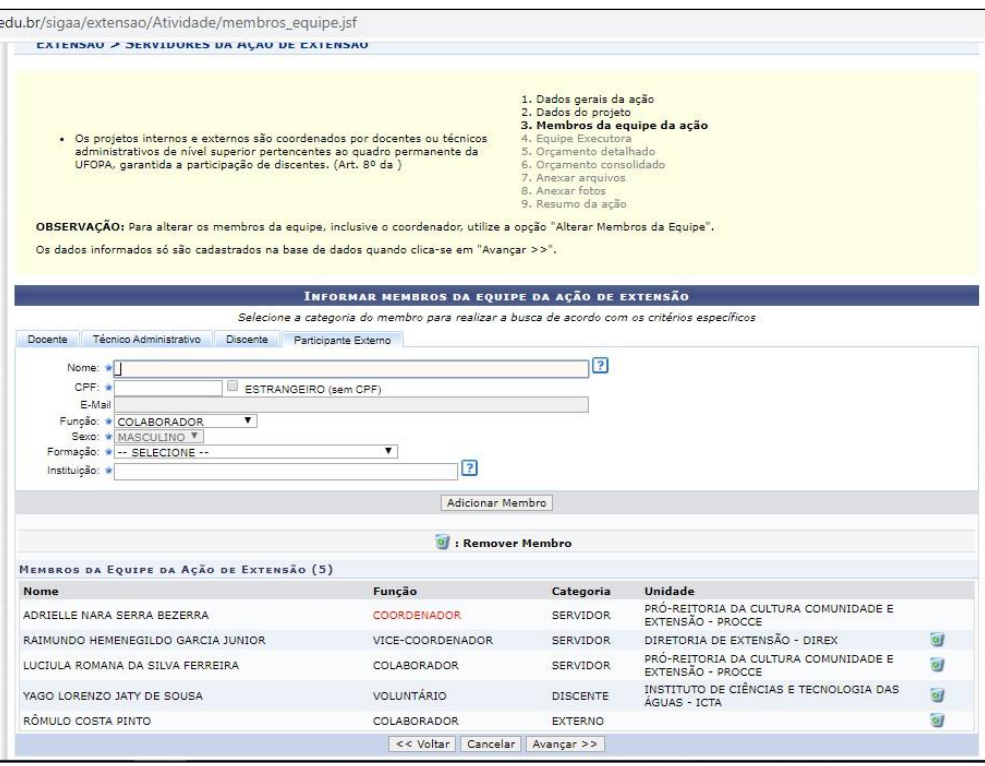

Nesta tela, o sistema apresentará quatro abas: Docente, Técnico Administrativo, Discente e Participante Externo. Nelas o usuário deverá definir os seguintes critérios:

- Informe o nome do docente, técnico, discente ou participante externo, de acordo com a aba selecionada. Ao inserir as letras iniciais do nome, o sistema exibirá uma lista automática de nomes para facilitar a busca do usuário;
- **Função**: Selecione a função do membro na equipe.

### **Importante**:

Apenas um **coordenador e um vice-coordenador** poderão ser indicados para cada ação (este último opcionalmente), sendo permitidos para estas funções **apenas docentes e técnicos administrativos que tenham formação de nível superior**, em efetivo exercício de suas atividades na Ufopa. O vice-coordenador só poderá ser um membro externo à Ufopa no caso de Ações de Extensão com instituições parceiras. Atente-se também para atribuir as funções de acordo com a modalidade de ação de extensão "Projeto" e com a categoria do membro, conforme estabelece a Resolução nº 254/2018 - Consepe/Ufopa:

- ─ **Coordenador e vice-coordenador**: Docentes e técnicos administrativos da Ufopa com formação de nível superior e não estejam afastados.
- ─ **Colaborador**: Qualquer docente e técnico administrativo que não esteja afastado.
- ─ **Vice-coordenador externo**: Funcionários terceirizados e pessoas sem vínculo com a Ufopa (somente no caso de Ações de Extensão realizadas em parceria com outra instituição).
- ─ **Colaborador externo**: Funcionários terceirizados e pessoas sem vínculo com a

Ufopa.

- ─ **Discente em atividade curricular**: Esta função deve ser atribuída somente no caso de programas e projetos realizados no âmbito de uma Prática Integradora de Extensão, aos discentes devidamente matriculados no componente.
- ─ **Bolsista Pibex**: Discentes regularmente matriculados na Ufopa que estejam vinculados a programa de bolsa Pibex.
- ─ **Voluntário**: Discentes regularmente matriculados na Ufopa que NÃO estejam vinculados a programa de bolsa Pibex e NÃO estejam matriculados em Prática Integradora de Extensão à qual esteja vinculado o Projeto que está sendo cadastrado.
- **Permitir Gerenciar Participantes**: O usuário deverá optar por Sim ou Não. Se optar por Sim, futuramente o usuário poderá cadastrar e gerenciar participantes vinculados à Ação de Extensão, emitir certificados e declarações, listar participantes, exibir a lista de presença, bem como enviar mensagem aos participantes.

**Para adicionar o membro, clique em "Adicionar Membro".** O sistema listará os membros adicionados na seção Membros da Equipe da Ação de Extensão, assim como mostra a tela acima.

**Clique em "Avançar"**

# **5 Equipe Executora**

Nas próximas telas o proponente deverá cadastrar as atividades a serem realizadas no projeto e os responsáveis pela execução, com detalhamento da carga horária necessária.

**1º** Clique em **Cadastrar Atividade**.

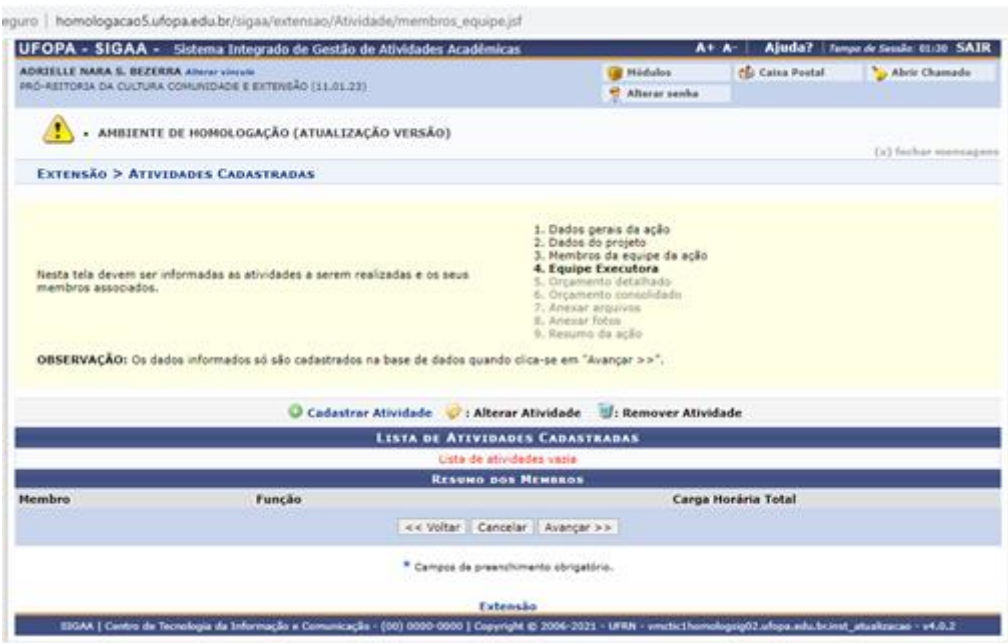

**2º Adicione as atividades**, com carga horária e período de realização.

**3º Vincule um ou mais membros da equipe** (cadastrados no passo anterior) à atividade cadastrada e clique em **adicionar membro.** *Obs: Não é obrigatório que todos os membros sejam vinculados à mesma atividade.*

**4º** Após adicionar os membros à atividade, clique em **Adicionar Atividade** para salvar as informações cadastradas:

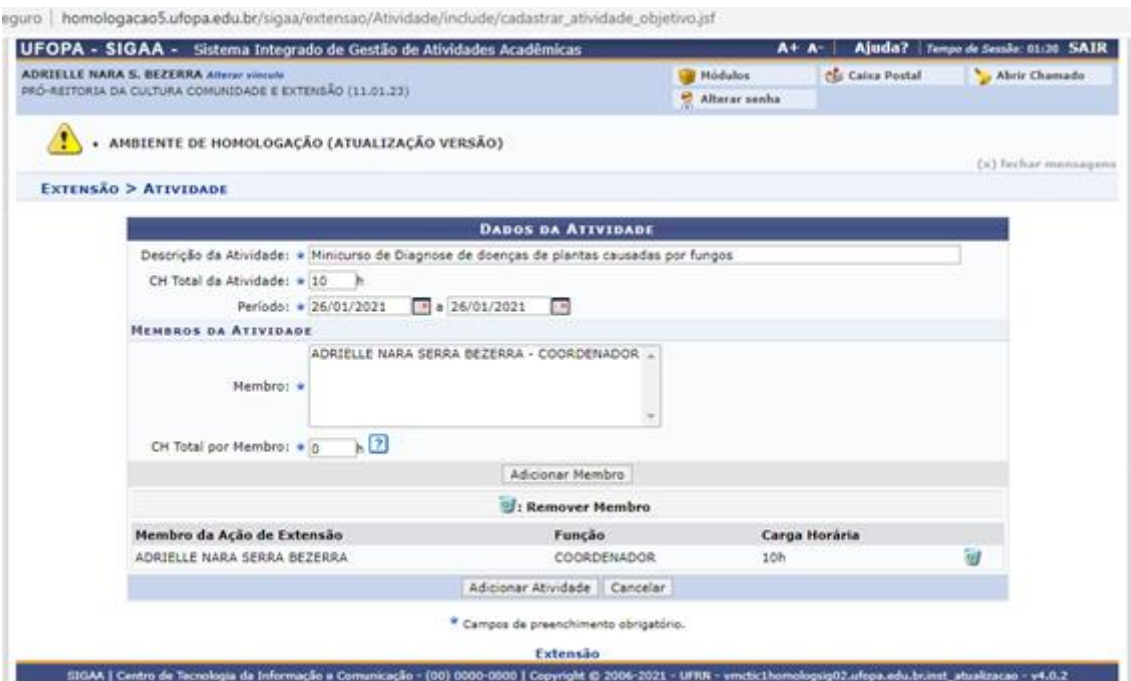

5º Caso deseje **cadastrar mais atividades**, clique no Botão  $\bullet$  e repita o mesmo procedimento:

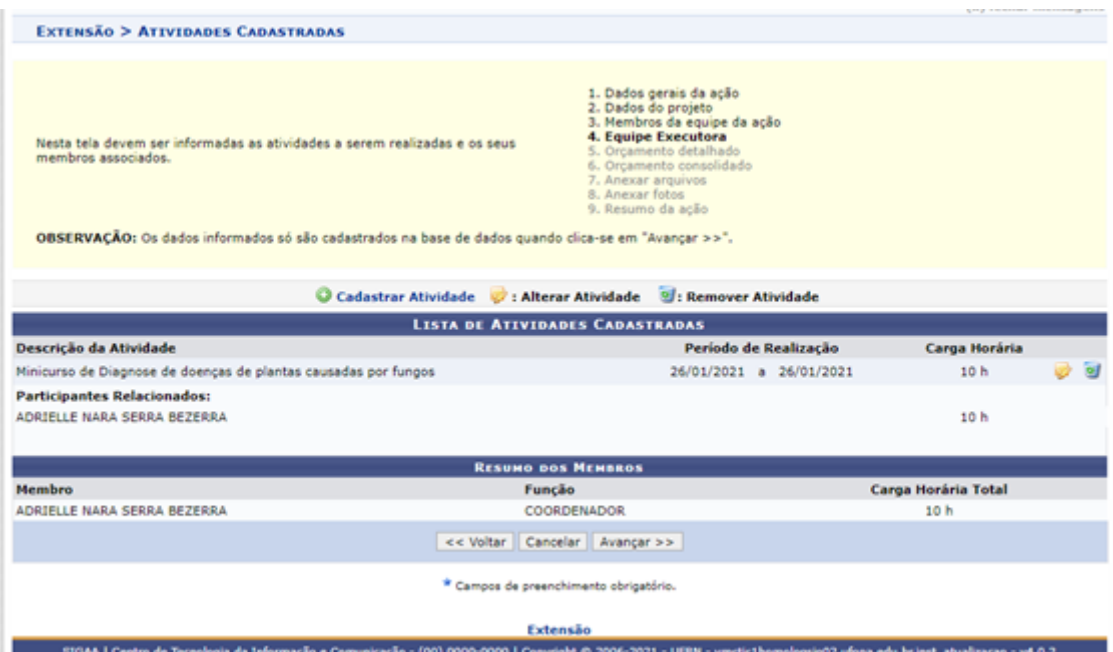

### **Atenção:**

**•** É necessário cadastrar no mínimo **1 atividade** no projeto.

**• Todos os membros da equipe devem ser vinculados a alguma atividade** do projeto, inclusive o coordenador.

### **Clique em "Avançar"**

### **Importante:**

a) - É nesse espaço que o professor deverá iserir a carga horária semanal a ser alocada em portaria.

b) – A carga horária a ser alocada em portaria deverá ser inserida no campo "Carga Horária Membro". O sistema fará a divisão entre o quantitativo de horas pelo quantitativo de semanas e informará a carga horária semanal.

c) - Caso o membro do projeto seja alocado em mais de uma atividade, o sistema somará a carga horária de todas as atividades, dividirá pela quantidade de semanas e mostrará o resultado no campo "Resumo dos Membros" e também ao final do cadastro no "Resumo da Proposta". Ex: Para alocar 10 horas semanais em um projeto de 1 ano (52 semanas), deve-ser cadastrar 520 horas distribuídas entre as atividades do projeto (520 horas / 52 semanas = 10 horas semanais).

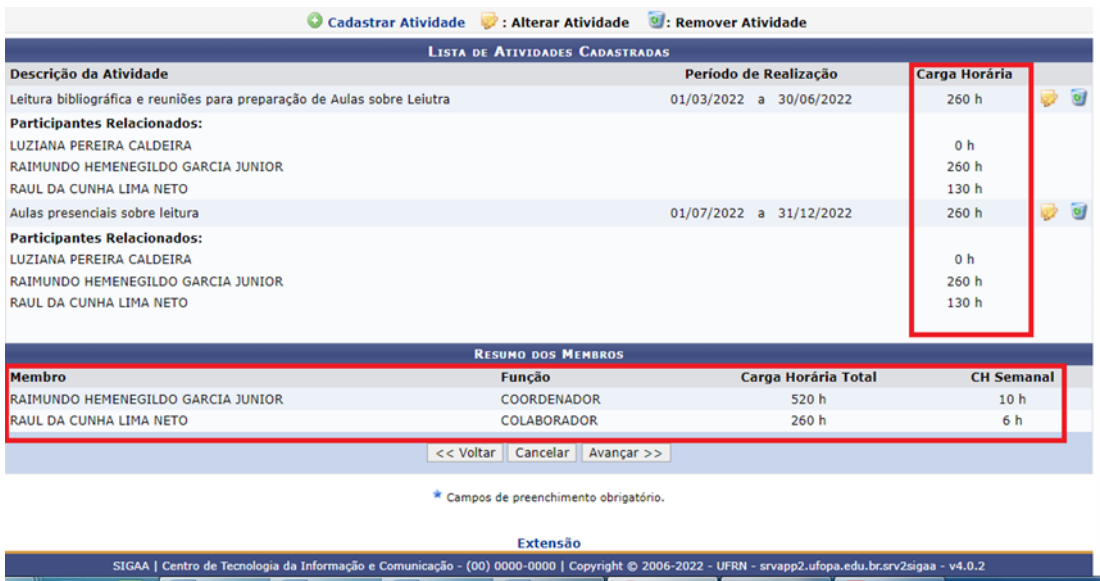

d) – Ao membro que não desejar alocar carga horária em portaria, deverá ser informada, no campo "C H Total por Membro" da atividade, a carga horária zero.

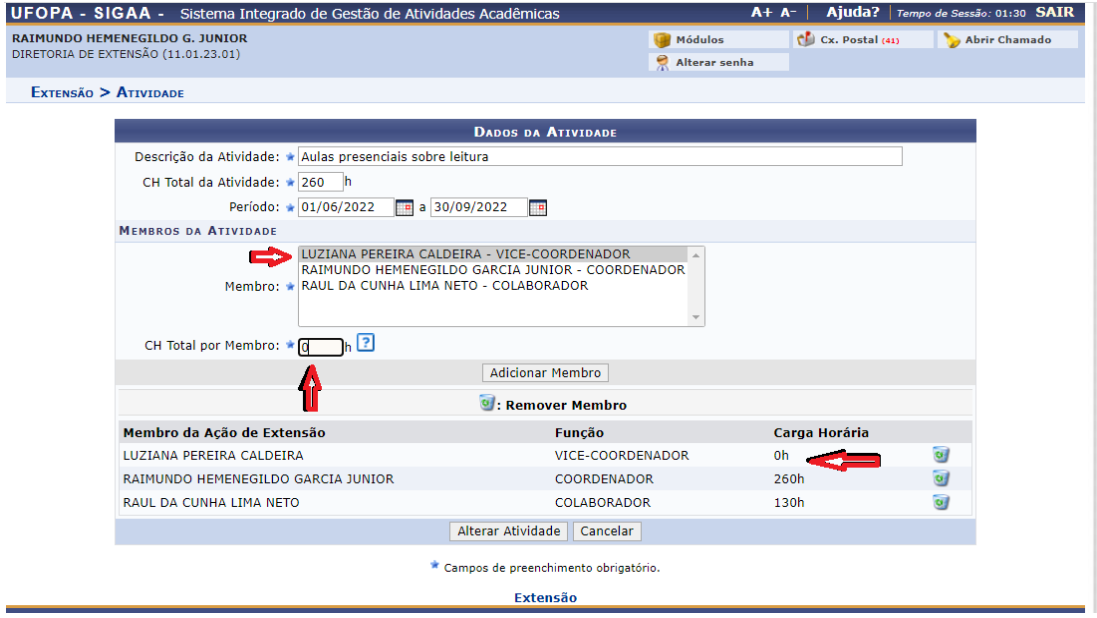

e) – Atentar para que, somadas as horas entre Procce e Proppit a serem inseridas no PIT, estas não devem ultrapassar 20 horas semanais.

f) – Conforme Resolução Consepe 254, de 02/07/2018 a carga horária alocada ao Técnico não pode ultrapassar a metade da carga horária semanal cumprida pelo servidor na instituição.

### **6 Orçamento detalhado**

Informe o apoio necessário para a realização do projeto.

11 Antes de solicitar os itens, consulte o ["Manual de apoio logístico às ações de extensão"](http://www.ufopa.edu.br/procce/documentos/normas-e-regulamentos/), disponível no site da Procce, para acessar a lista de serviços e materiais disponíveis, bem como outras informações relevantes.

**A Procce entrará em contato em até 15 dias após a aprovação da ação, confirmando ou não o atendimento às solicitações**. O coordenador pode optar por solicitar o apoio logístico somente no momento do cadastro de cursos e eventos de extensão vinculados ao programa ou projeto.

Orientamos o preenchimento dos campos conforme descrição a seguir:

• **Material de consumo**: O campo "discriminação" deverá ser utilizado para solicitação de materiais de consumo e impressões. O valor unitário deverá ser preenchido com "0,01". Clique [aqui](http://www.ufopa.edu.br/procce/documentos/normas-e-regulamentos/) para consultar a disponibilidade de cada item e clique na mensagem "Atesto que este material está disponível".

Para salvar a informação cadastrada, clique em **Adicionar Despesa**.

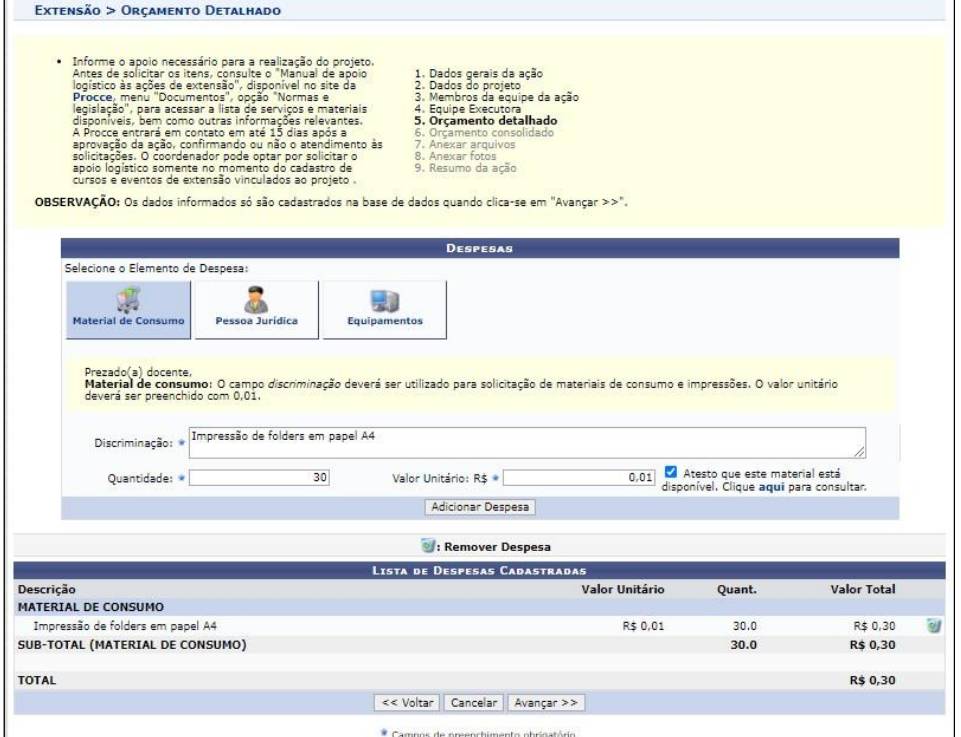

• **Pessoa jurídica**: O campo "discriminação" deverá ser utilizado para informar a necessidade de transporte institucional pela Ufopa. Obrigatório informar a data de utilização, os horários de saída e retorno, os locais de origem e destino, o total de passageiros, a justificativa do transporte e o nome e telefone do servidor da Ufopa que acompanhará a atividade. No campo "Quantidade", informar o número total de solicitações de transporte. O valor unitário deverá ser preenchido com "0,01". Consulte o ["Manual de apoio logístico às ações de extensão"](http://www.ufopa.edu.br/procce/documentos/normas-e-regulamentos/), disponível no site da Procce, para acessar todas as normas relativas à reserva e utilização de transporte institucional.

Para salvar a informação cadastrada, clique em **Adicionar Despesa**.

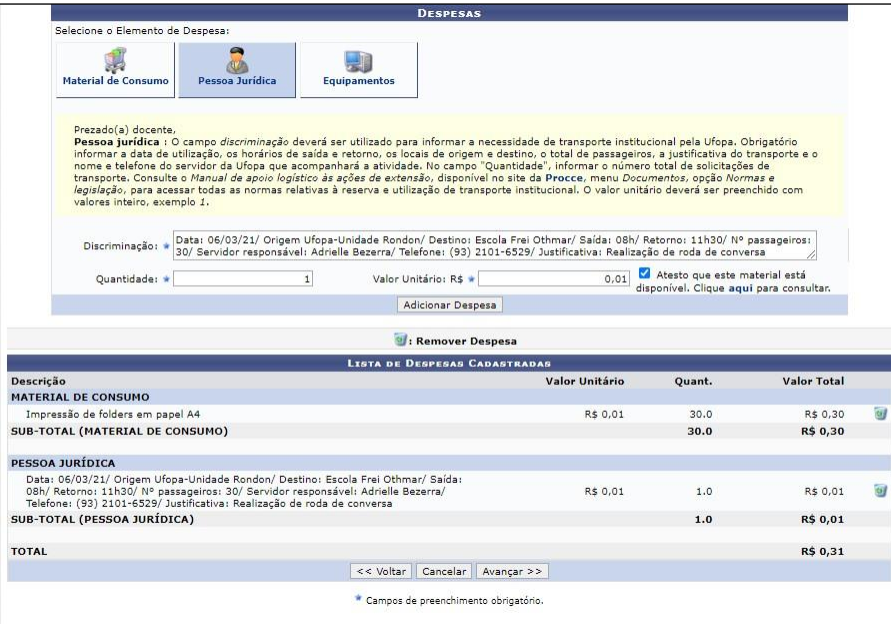

• **Equipamentos**: Neste campo deverá ser informada a necessidade de empréstimos de equipamentos disponibilizados pela Procce. Obrigatório informar a data e horário de utilização de cada equipamento, bem como o local onde o mesmo será utilizado. O valor unitário deverá ser preenchido com "0,01". Clique [aqui](http://www.ufopa.edu.br/procce/documentos/normas-e-regulamentos/) para consultar a disponibilidade de cada item e clique na mensagem "Atesto que este material está disponível".

Para salvar a informação cadastrada, clique em **Adicionar Despesa**.

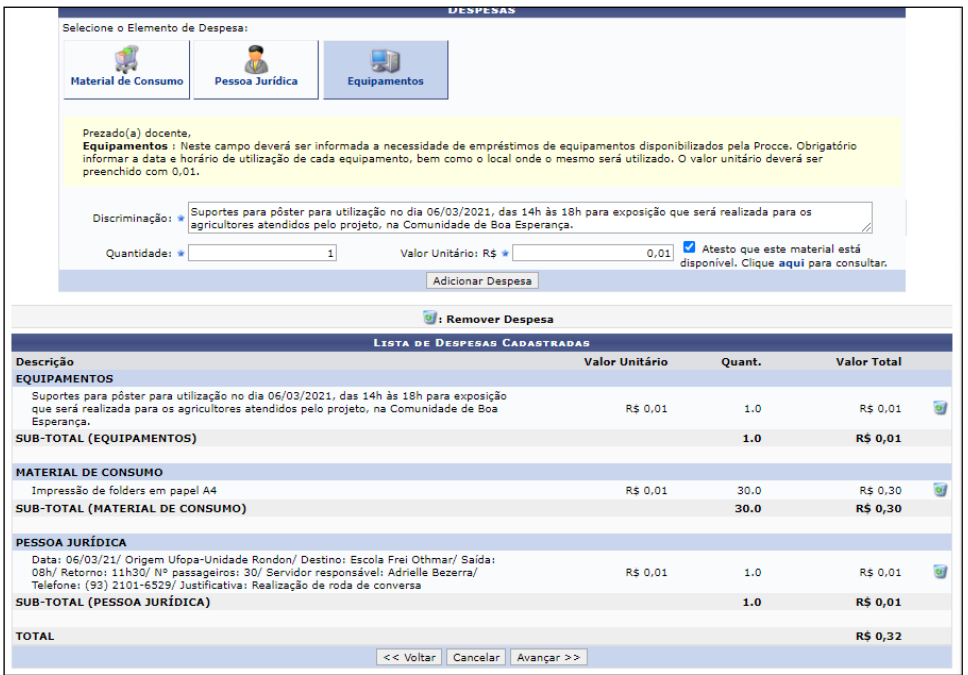

### **Clique em avançar.**

O sistema exibirá a seguinte tela**.** Revise as solicitações realizadas e copie os valores da coluna "Total orçamento" para a coluna "Fundação" **OU** para a coluna"Externo", apenas para que o sistema permita prosseguir.

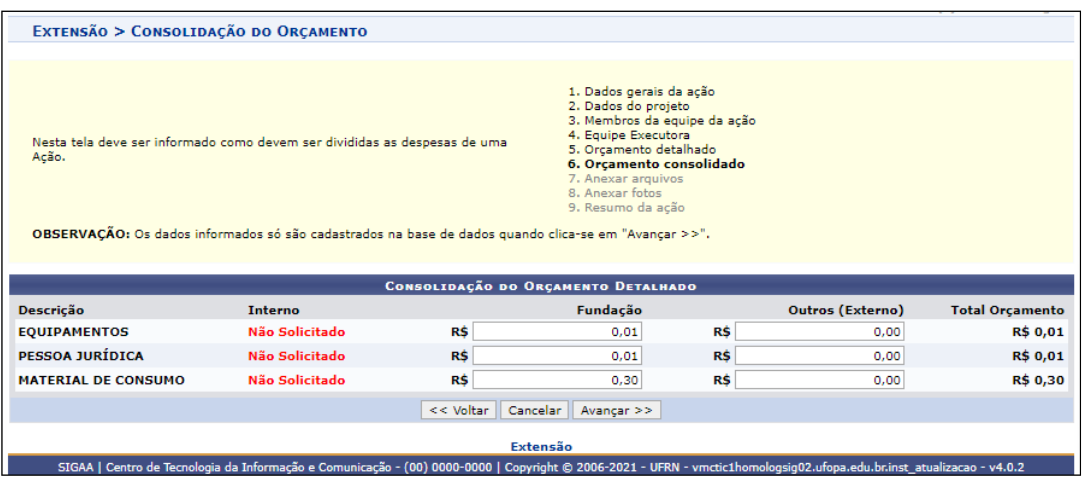

### **Clique em avançar**

### **7 Anexar arquivos**

Neste espaço é obrigatório inserir o [Formulário de Cadastro/Prorrogação/Renovação de](http://www.ufopa.edu.br/procce/documentos/formularios/) [Programa ou Projeto de Extensão,](http://www.ufopa.edu.br/procce/documentos/formularios/) disponível no site da Procce, informando a relação com os indicadores do Plano de Desenvolvimento Institucional e Vinculação ou não à Prática Integradora de Extensão.

Utilize esse espaço também para anexar outros documentos que julgar indispensáveis para aprovação e/ou execução da Ação de Extensão que está sendo cadastrada, como termos de parceria, acordos de cooperação, Atas, etc.

Neste campo o proponente poderá inserir também material que deseje divulgar no site e redes sociais da Procce e da Ufopa ou qualquer outro que julgar importante. Lembramos que a elaboração de material para divulgação fica a cargo da equipe da ação de extensão. As orientações gerais para este fim estão à disposição dos(as) coordenadores(as) no ["Manual de](http://www.ufopa.edu.br/procce/documentos/normas-e-regulamentos/) [Apoio Logístico às Ações de Extensão"](http://www.ufopa.edu.br/procce/documentos/normas-e-regulamentos/), na página da Procce.

Os campos são obrigatórios somente caso queira anexar um arquivo.

**Importante**: **NÃO é necessário anexar o projeto da ação em formato word ou qualquer outro formato**. Os dados considerados pelas instâncias deliberativas serão aqueles preenchidos diretamente no formulário eletrônico do módulo de extensão.

Para inserir cada documento, clique em "Anexar arquivo".

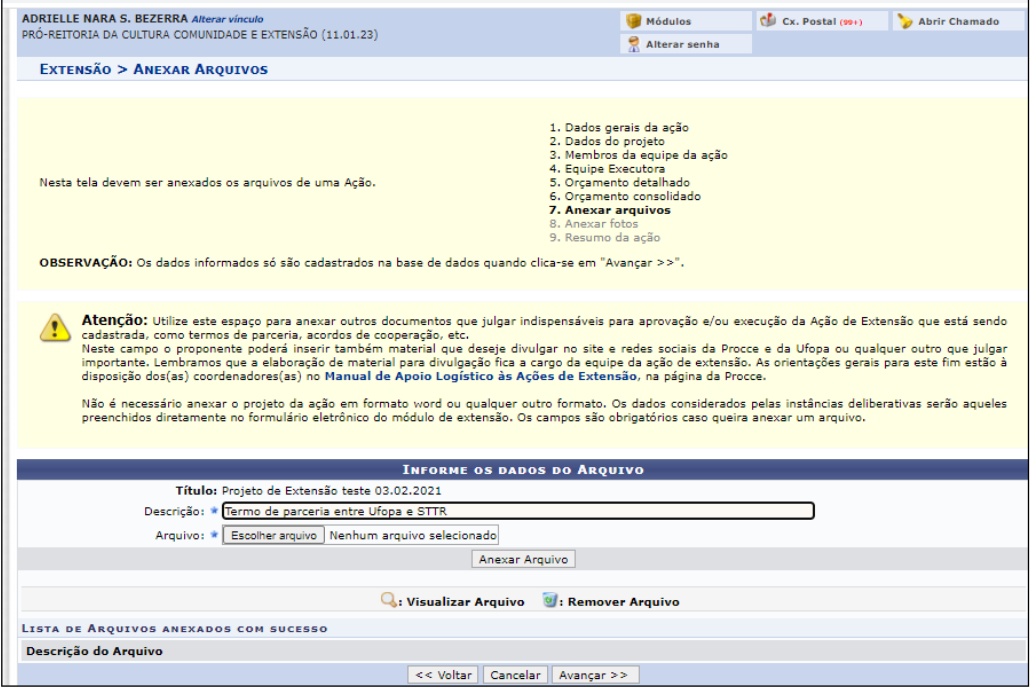

### **Clique em avançar**

Será exibida a tela a seguir, possibilitando que sejam anexadas, opcionalmente, uma ou mais imagens que julgar importante para aprovação e/ou execução da Ação de Extensão que está sendo cadastrada.

Os campos são obrigatórios caso queira anexar uma foto.

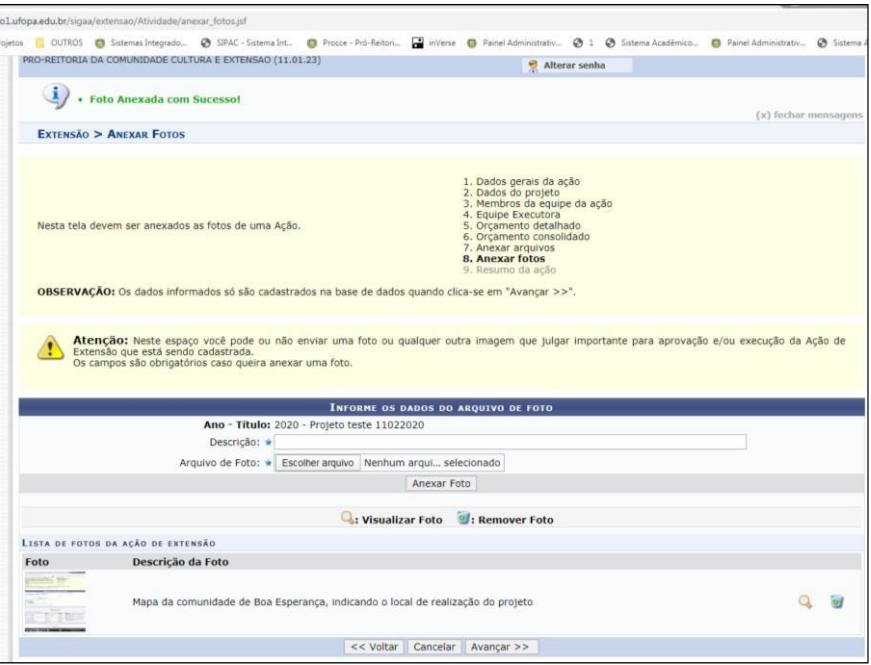

#### **Clique em avançar**

### **8 Resumo da proposta**

O sistema listará todas as informações cadastradas.

**Atenção:** Antes de submeter, certifique-se que todos os dados da proposta estão corretos,

pois não será possível alterá-los posteriormente.

- Para enviar a proposta para aprovação pela unidade acadêmica ou administrativa basta clicar em "**Submeter à Aprovação"**.
- Caso não submeta a proposta e queira retomar o cadastro em outro momento, Clique em "**Gravar (rascunho)"** e acesse: Ações de Extensão/Gerenciar Minhas Ações > Listar minhas ações.

**Dúvidas, sugestões e solicitações de treinamento sobre os manuais do módulo de extensão do Sigaa devem ser enviadas para o e-mail [extensao@ufopa.edu.br.](mailto:extensao@ufopa.edu.br)**